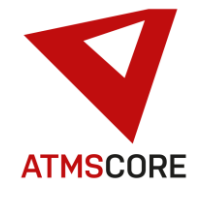

#### **ATMS CORE 1.8.6 Änderungen**

Im Oktober 2021 wurde das neue Release der ATMS CORE Software veröffentlicht. Folgende Funktionen sind in der Software für die Bereiche Innovation, Weiterentwicklung und Bugfixing implementiert worden:

\_\_\_\_\_\_\_\_\_\_\_\_\_\_\_\_\_\_\_\_\_\_\_\_\_\_\_\_\_\_\_\_\_\_\_\_\_\_\_\_\_\_\_\_\_\_\_\_\_\_\_\_\_\_\_\_\_\_\_\_\_\_\_\_\_\_\_\_\_\_\_\_\_\_\_\_\_\_\_\_\_\_\_\_\_\_\_\_\_\_\_\_\_\_\_\_\_\_\_\_\_

#### **Innovation:**

• Implementierung und Unterstützung des neuen Softwarepaket "ATMS CORE Mobile"

#### **ATMS CORE Mobile**

Ermöglicht die Artikelsuche und Warenkorb-Befüllung über mobile Endgeräte. Die Anwendung läuft im Browser und muss nicht als App installiert werden. Dies funktioniert Plattformübergreifend auf allen Geräte die eine Browserunterstützung mit aktuellen Webbrowsern besitzen. Im Moment ist die Anwendung nur in deutscher Sprache erhältlich.

Um die Anwendung zu starten folgen Sie dem Link auf der Toolbase Internetseite.

Die Anwendung wird automatisch im Browser installiert. Wir empfehlen die Anwendung zu Ihren Favoriten zuzufügen um das Laden der Anwendung zukünftig zu beschleunigen.

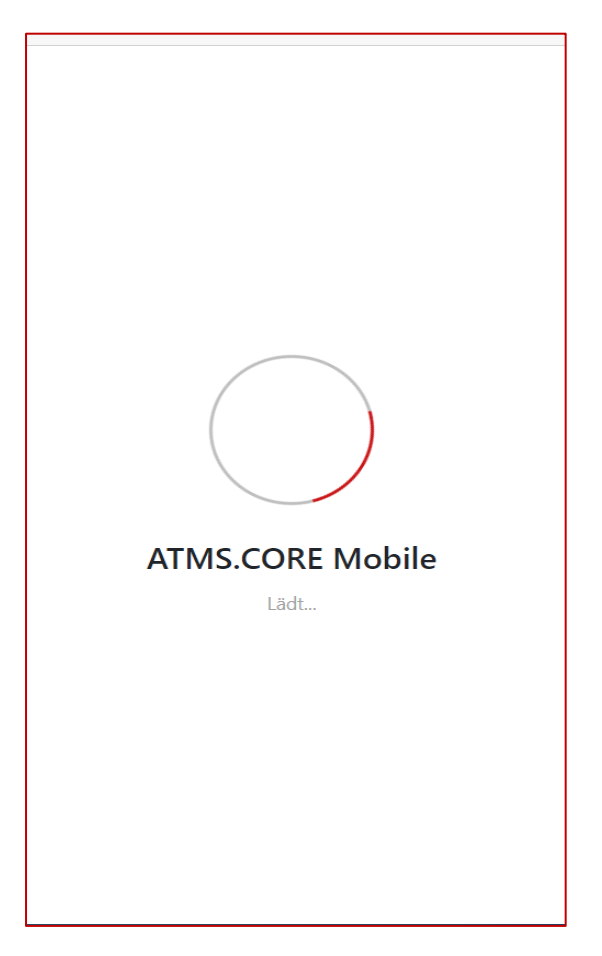

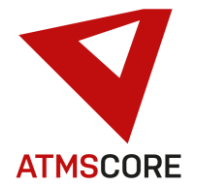

Nach der Installation wird der Anmeldebildschirm zur Verbindung mit einem oder mehreren ATMS CORE Systemen angezeigt.

\_\_\_\_\_\_\_\_\_\_\_\_\_\_\_\_\_\_\_\_\_\_\_\_\_\_\_\_\_\_\_\_\_\_\_\_\_\_\_\_\_\_\_\_\_\_\_\_\_\_\_\_\_\_\_\_\_\_\_\_\_\_\_\_\_\_\_\_\_\_\_\_\_\_\_\_\_\_\_\_\_\_\_\_\_\_\_\_\_\_\_\_\_\_\_\_\_\_\_\_\_

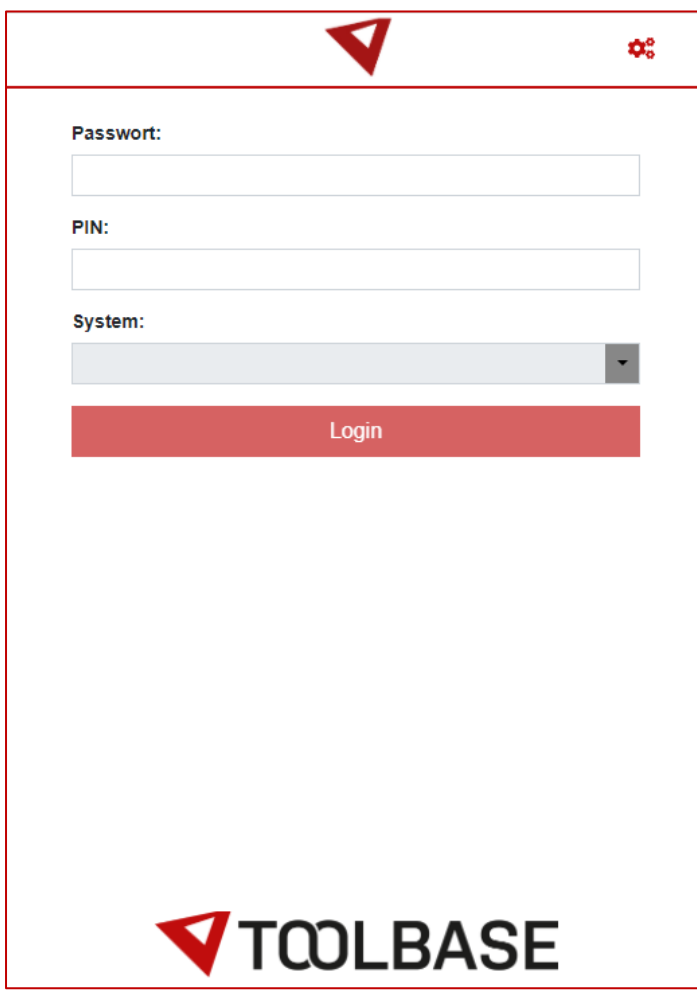

Um mit einem System zu verbinden muss das mobile Gerät sich im selber Netzwerksegment befinden wie die ATMS CORE Software.

Mit klicken auf das Einstellungssymbol oben rechts gelangt man in die Systemeinstellung.

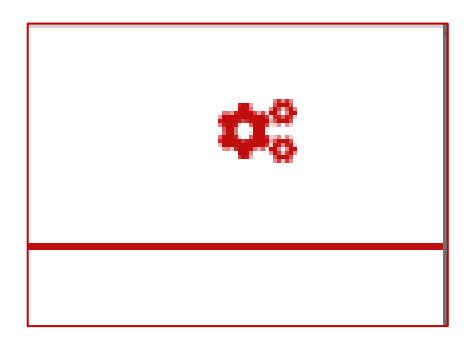

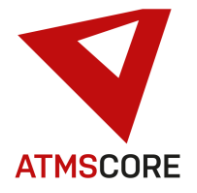

Im Einstellungsbereich werden alle bereits hinterlegten Systeme angezeigt. Um auf der Anmeldeseite mit einem System zu verbinden muss es hier angelegt werden.

\_\_\_\_\_\_\_\_\_\_\_\_\_\_\_\_\_\_\_\_\_\_\_\_\_\_\_\_\_\_\_\_\_\_\_\_\_\_\_\_\_\_\_\_\_\_\_\_\_\_\_\_\_\_\_\_\_\_\_\_\_\_\_\_\_\_\_\_\_\_\_\_\_\_\_\_\_\_\_\_\_\_\_\_\_\_\_\_\_\_\_\_\_\_\_\_\_\_\_\_\_

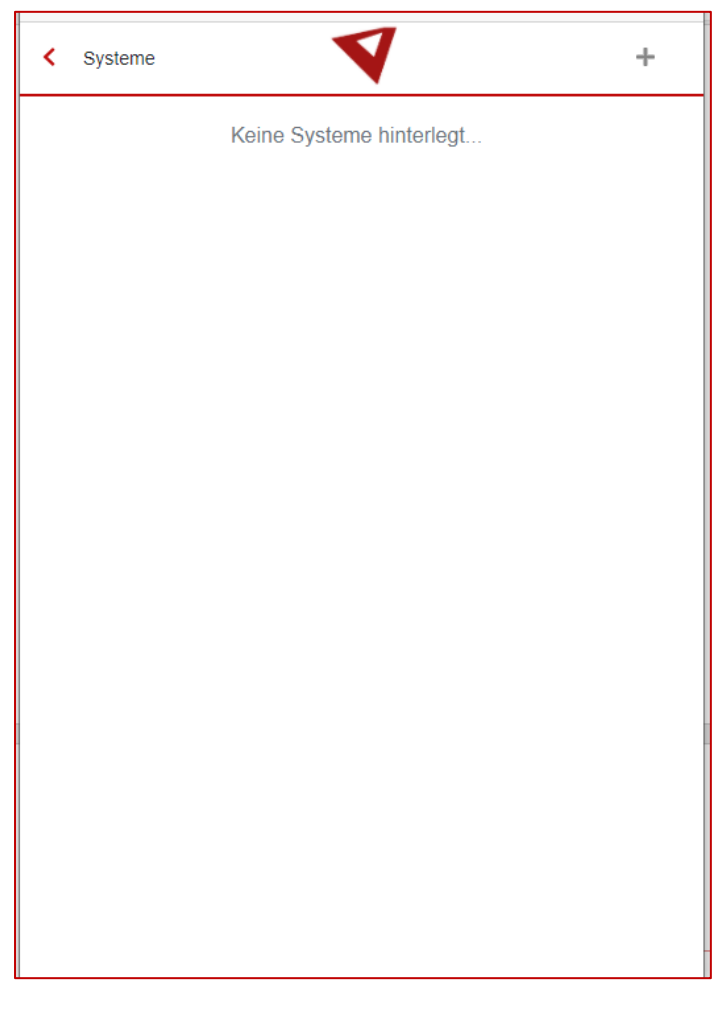

Um ein System neu anzulegen muss man auf das Plus Symbol oben rechts klicken und gelangt in die Eingabemaske für die Verbindungsinformationen zu einem ATMS CORE System.

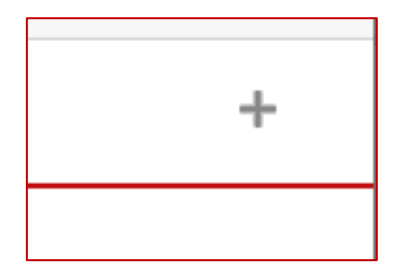

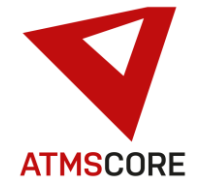

In der Systemeinrichtung werden folgende Daten benötigt: die IP-Adresse des Zielsystems, eine selbst vergebene Systembezeichnung, die installierte Verbindungsart des Zielsystems (http oder https).

Sollten diese Daten nicht vorliegen wenden Sie sich bitte an Ihre IT-Abteilung.

\_\_\_\_\_\_\_\_\_\_\_\_\_\_\_\_\_\_\_\_\_\_\_\_\_\_\_\_\_\_\_\_\_\_\_\_\_\_\_\_\_\_\_\_\_\_\_\_\_\_\_\_\_\_\_\_\_\_\_\_\_\_\_\_\_\_\_\_\_\_\_\_\_\_\_\_\_\_\_\_\_\_\_\_\_\_\_\_\_\_\_\_\_\_\_\_\_\_\_\_\_

Nach Eingabe der Daten muss "Hinzufügen" betätigt werden.

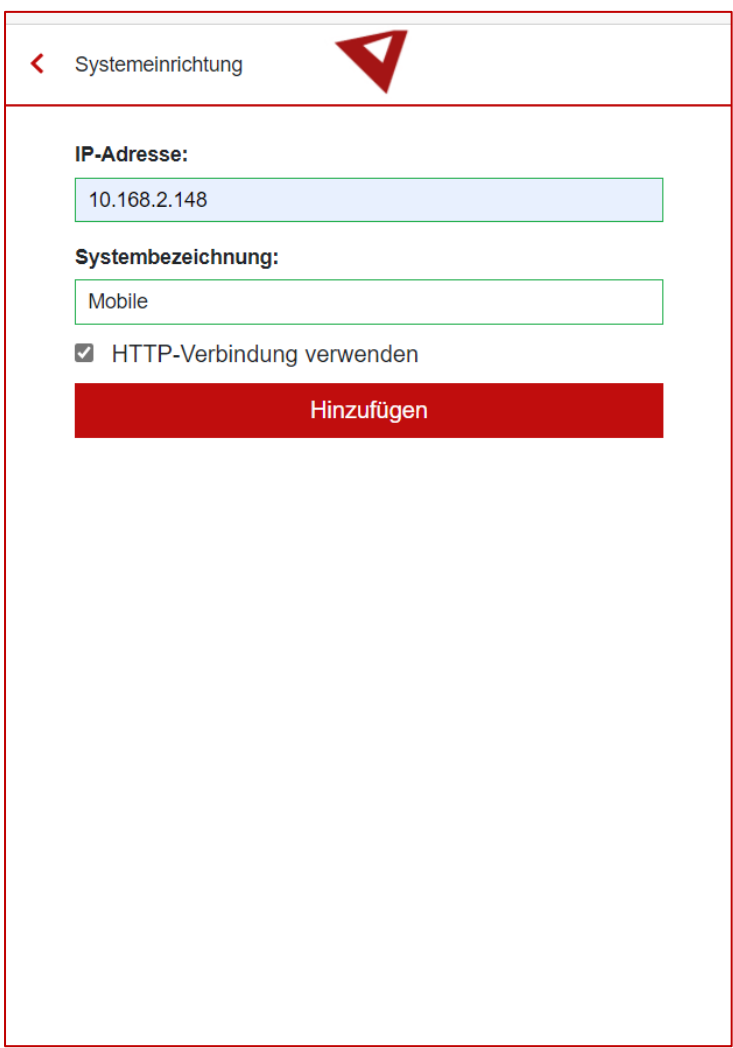

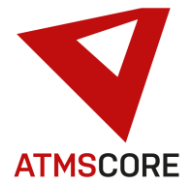

Das neue System wird in der Liste der System mit angezeigt. Es können mehrere System gleichzeitig hinterlegt werden. Es erfolgt keine Prüfung ob die eingegebenen Daten richtig sind. Erst auf der Anmeldeseite wird nach dem System im Netzwerk gesucht.

\_\_\_\_\_\_\_\_\_\_\_\_\_\_\_\_\_\_\_\_\_\_\_\_\_\_\_\_\_\_\_\_\_\_\_\_\_\_\_\_\_\_\_\_\_\_\_\_\_\_\_\_\_\_\_\_\_\_\_\_\_\_\_\_\_\_\_\_\_\_\_\_\_\_\_\_\_\_\_\_\_\_\_\_\_\_\_\_\_\_\_\_\_\_\_\_\_\_\_\_\_

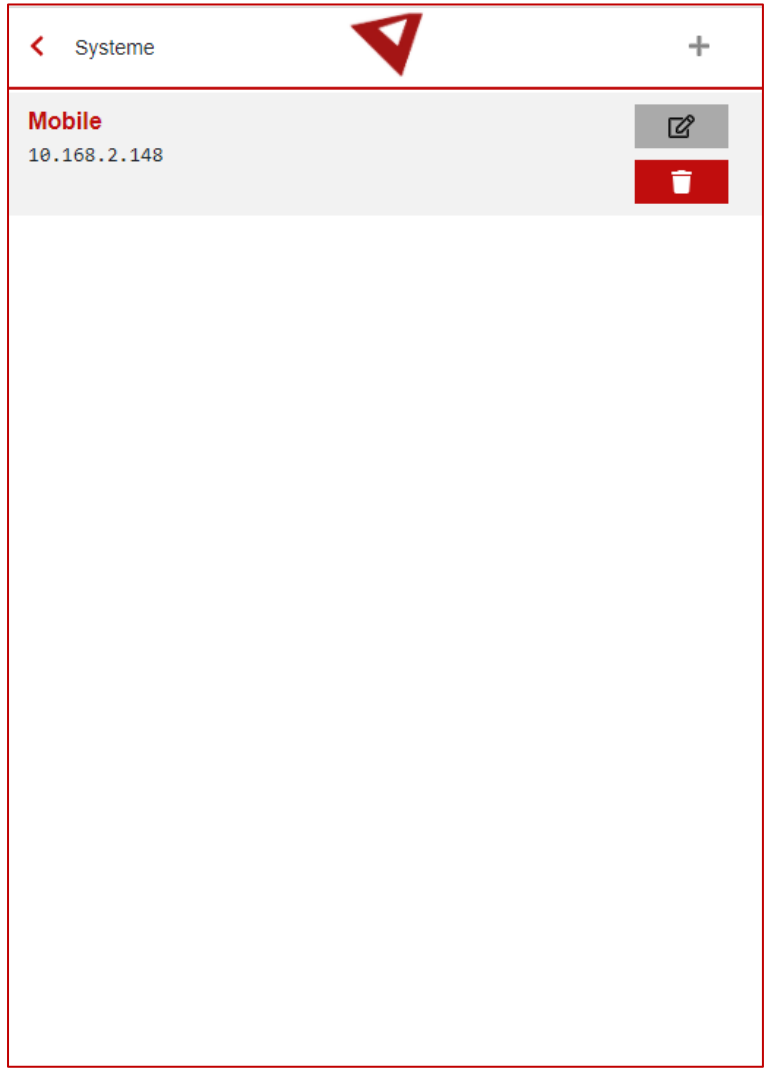

Es besteht die Möglichkeit über die beiden Button rechts die Einträge zu bearbeiten oder zu löschen.

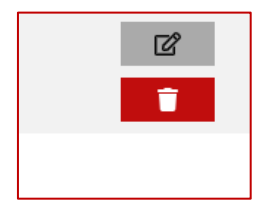

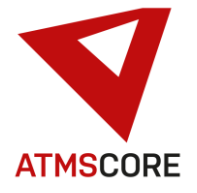

Mit zurück gelangt man in den Anmeldebildschirm. Hier wird unter den Punkt System alle Systeme angezeigt mit denen eine Verbindung hergestellt werden konnte. Sollte ein System nicht angezeigt werden, ist es von dem Mobilgerät zur Zeit nicht erreichbar. Der Anzeigetext des Systems ist folgendermaßen aufgebaut: eindeutige Systembezeichnung aus dem Standort des Systems gefolgt von einem Bindestrich und der selbstgewählte Systembezeichnung bei der Anlage des Systems. Wenn unter einer IP Adresse mehrere Systeme installiert sind (ATMS CORE Cloud oder Server) werden mehrere Einträge zur Auswahl angeboten.

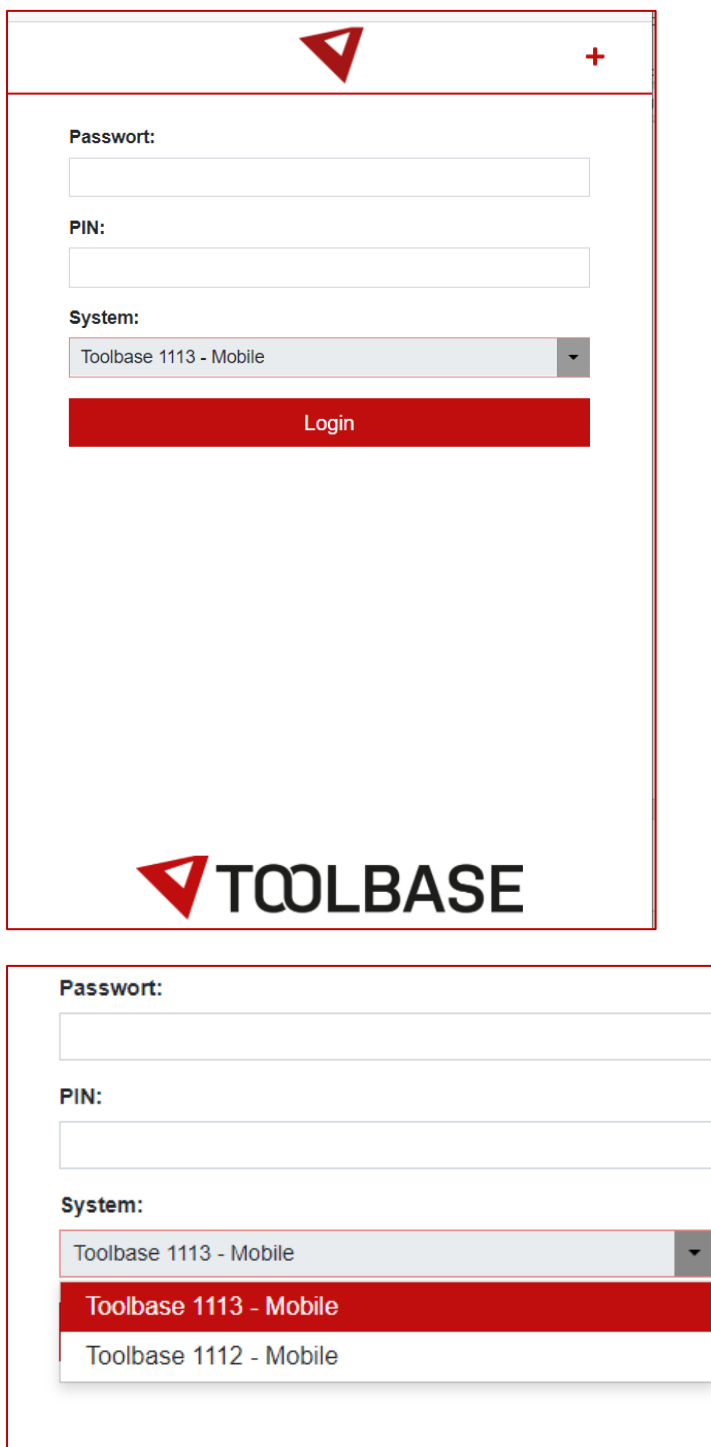

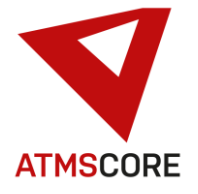

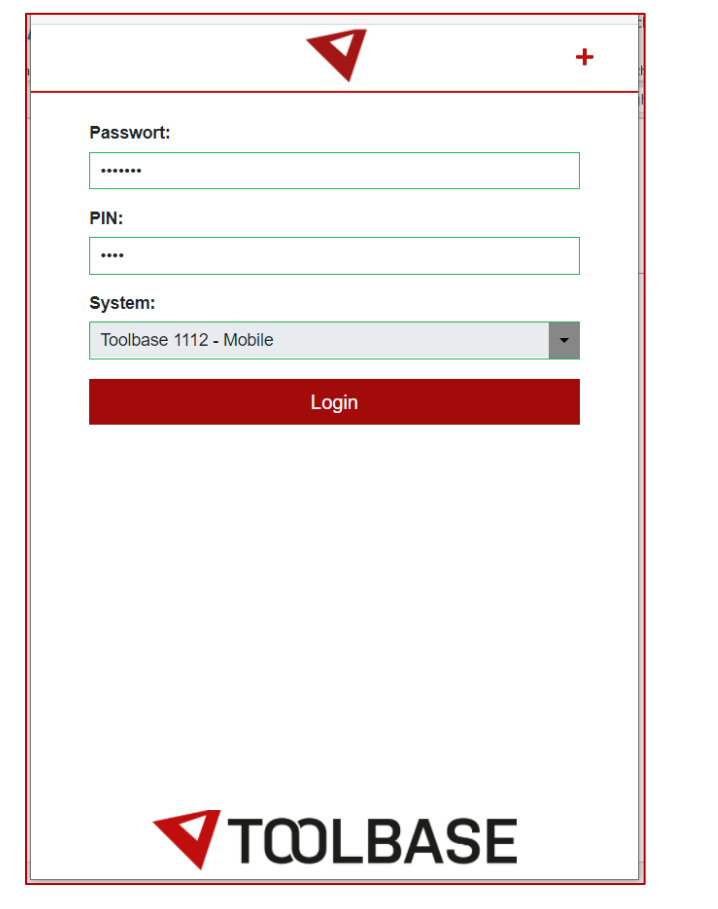

Um sich an einem System anzumelden wird die gleiche Passwort / PIN Kombination genutzt wie am System selber. Geben Sie diese ein und bestätigen dies mit "Login".

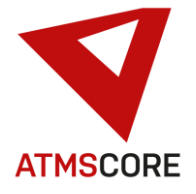

Nach der Anmeldung gelangt man in das Hauptmenü. Je nach vergebenen Rechten am System sieht man verschiedene Vorgänge. Um eine Warenkorb-Befüllung durchzuführen muss der Anwender auch das Recht auf die Warenkorbfunktion am System besitzen. Ansonsten kann der Anwender nur Artikeldaten einsehen ohne eine Entnahme vorzubereiten.

\_\_\_\_\_\_\_\_\_\_\_\_\_\_\_\_\_\_\_\_\_\_\_\_\_\_\_\_\_\_\_\_\_\_\_\_\_\_\_\_\_\_\_\_\_\_\_\_\_\_\_\_\_\_\_\_\_\_\_\_\_\_\_\_\_\_\_\_\_\_\_\_\_\_\_\_\_\_\_\_\_\_\_\_\_\_\_\_\_\_\_\_\_\_\_\_\_\_\_\_\_

Beispiel:

Anwender nur mit Entnahmerecht: Anwender mit Entnahmerecht und Warenkorb:

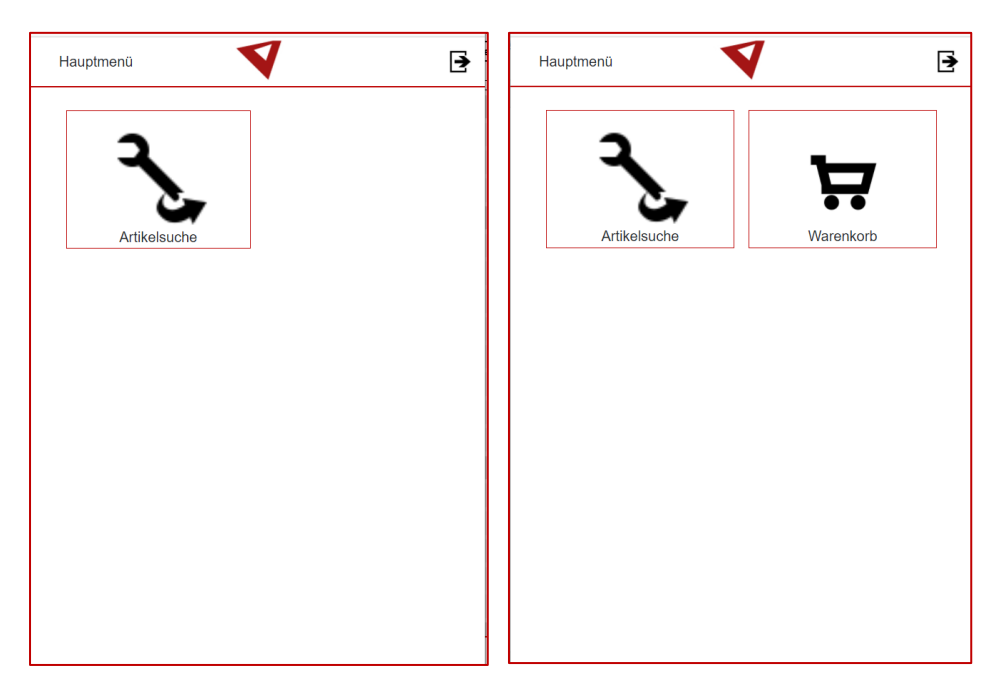

Die weiteren Vorgänge sind abhängig von den Einstellungen am Hauptsystem. Mit betätigen der Artikelsuche öffnet sich, wenn dieser aktiviert ist, der Warengruppenbaum. Hierbei werden Warengruppen-Benutzerfilter berücksichtigt.

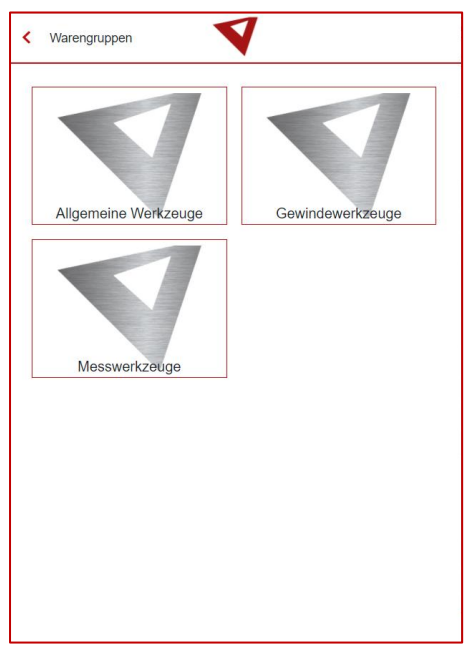

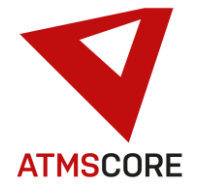

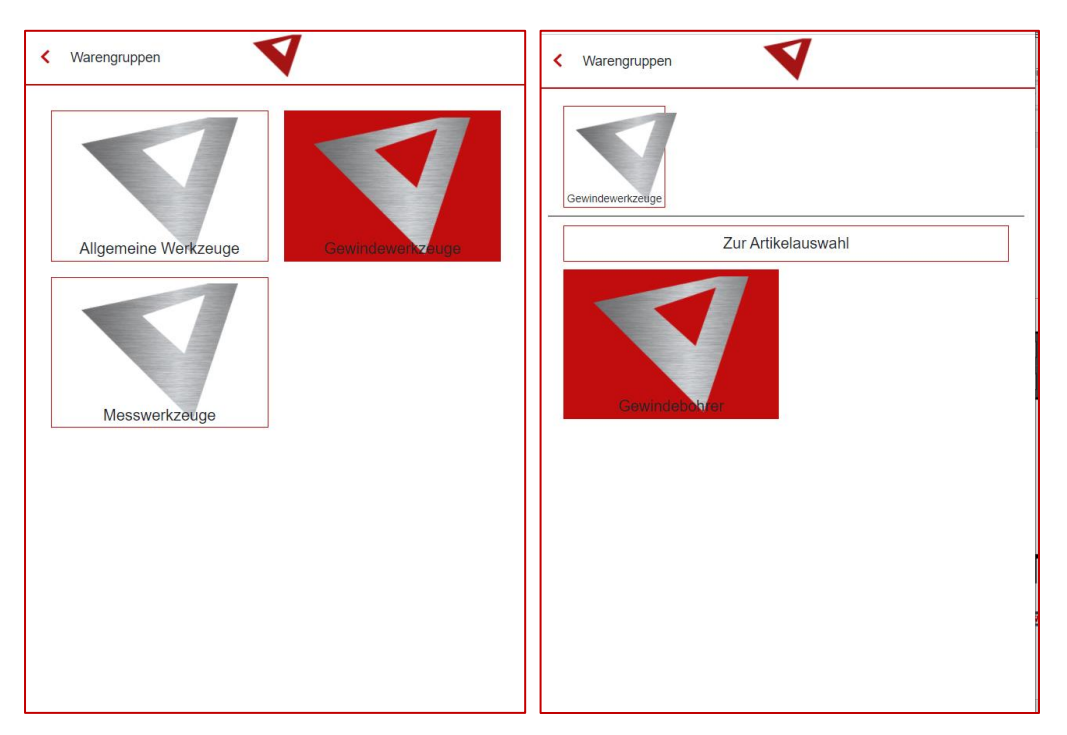

Mit Auswahl der Hauptwarengruppe wir danach die nächste Untergruppe angezeigt. Hierbei werden Warengruppen-Benutzerfilter berücksichtigt.

\_\_\_\_\_\_\_\_\_\_\_\_\_\_\_\_\_\_\_\_\_\_\_\_\_\_\_\_\_\_\_\_\_\_\_\_\_\_\_\_\_\_\_\_\_\_\_\_\_\_\_\_\_\_\_\_\_\_\_\_\_\_\_\_\_\_\_\_\_\_\_\_\_\_\_\_\_\_\_\_\_\_\_\_\_\_\_\_\_\_\_\_\_\_\_\_\_\_\_\_\_

Am Ende gelangt man in die Artikelauswahl. Dort werden alle Artikel mit Artikelnummer und Artikelname aufgelistet entsprechend der vorherigen Auswahl.

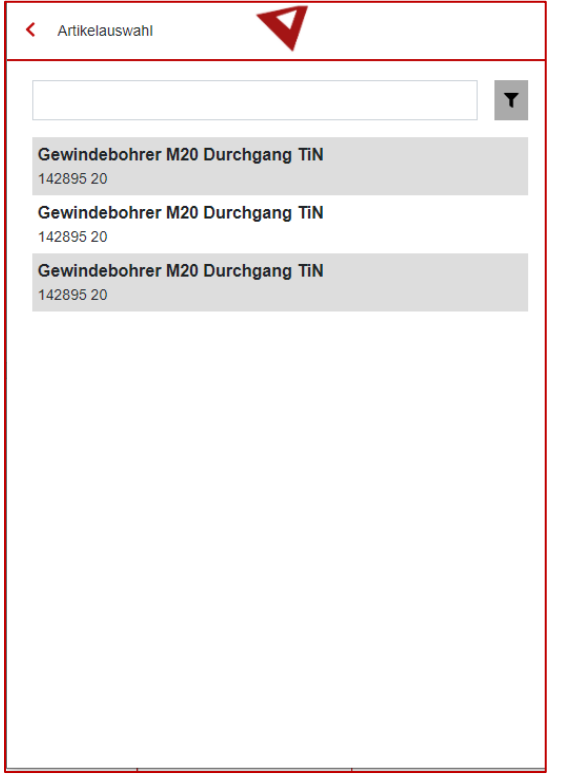

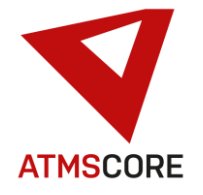

Über das Suchfeld kann die Liste der Artikel eingeschränkt werden.

\_\_\_\_\_\_\_\_\_\_\_\_\_\_\_\_\_\_\_\_\_\_\_\_\_\_\_\_\_\_\_\_\_\_\_\_\_\_\_\_\_\_\_\_\_\_\_\_\_\_\_\_\_\_\_\_\_\_\_\_\_\_\_\_\_\_\_\_\_\_\_\_\_\_\_\_\_\_\_\_\_\_\_\_\_\_\_\_\_\_\_\_\_\_\_\_\_\_\_\_\_

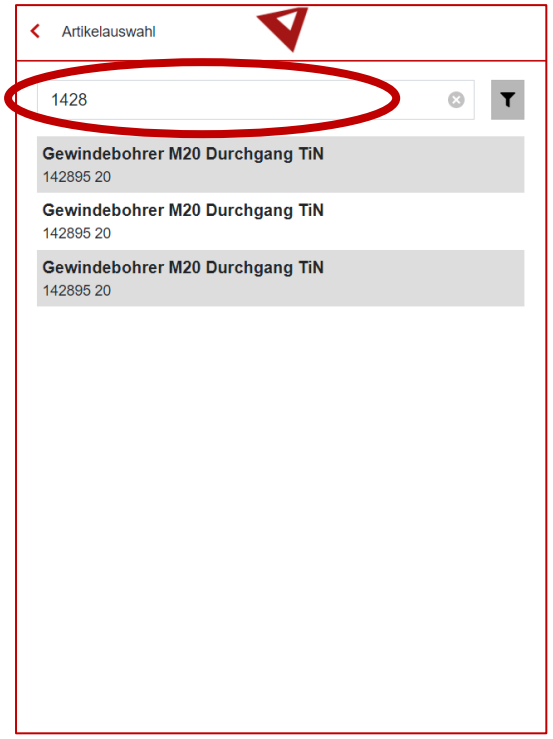

Über das Filtersymbol rechts vom Suchfeld kann eingestellt werden welche Stammdaten für die Suche zu berücksichtigen sind. Mit speichern wird dies in der Anwendung hinterlegt.

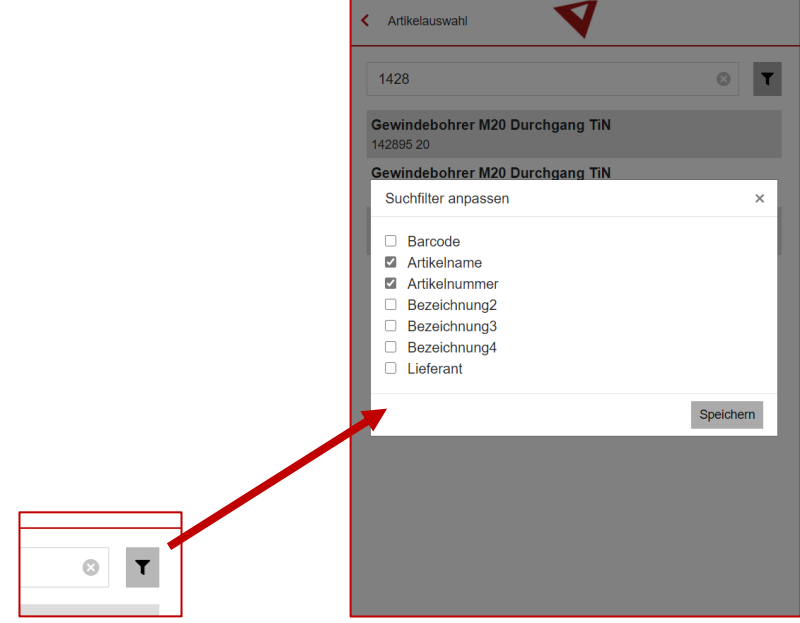

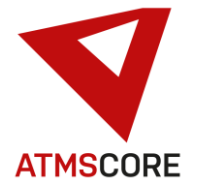

Durch antippen des Artikels in der Liste kann dieser gewählt werden. Die Artikelansicht wird geöffnet und die Artikelstammdaten mit dem hinterlegten Bild 1 werden angezeigt.

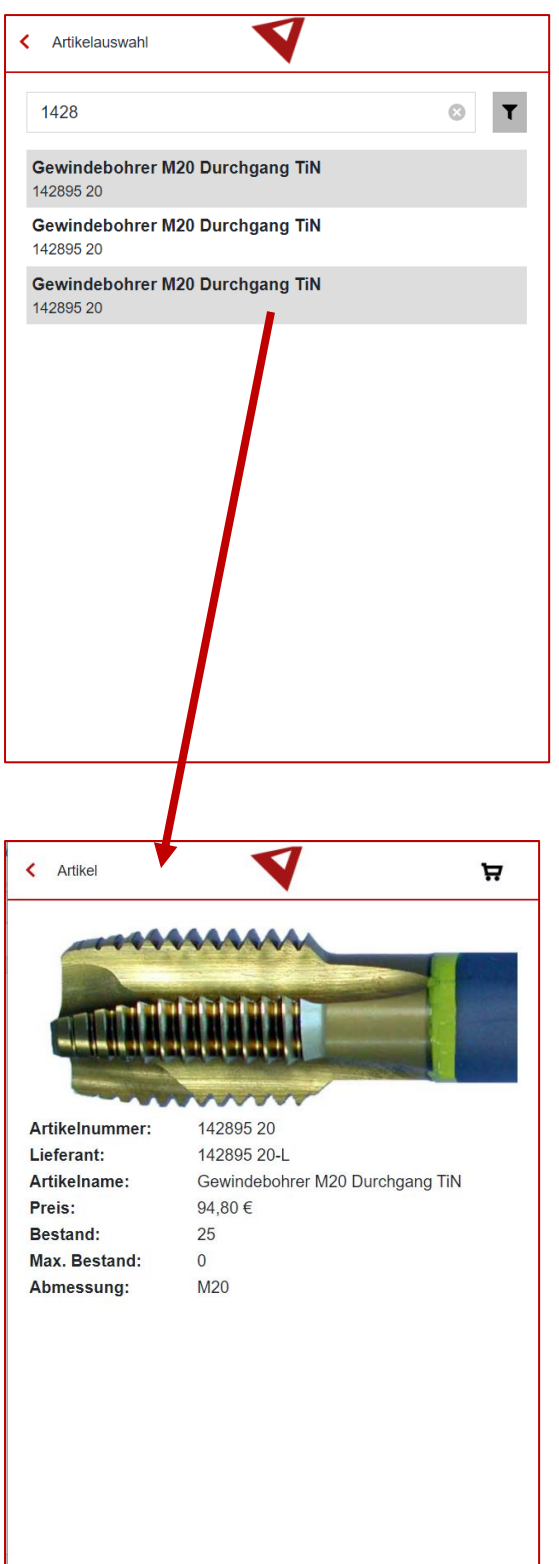

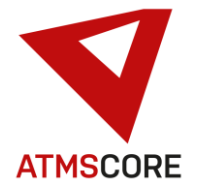

Durch antippen des Warenkorbsymbol oben rechts in der Liste wird die Eingabemaske für die Entnahmedaten geöffnet.

\_\_\_\_\_\_\_\_\_\_\_\_\_\_\_\_\_\_\_\_\_\_\_\_\_\_\_\_\_\_\_\_\_\_\_\_\_\_\_\_\_\_\_\_\_\_\_\_\_\_\_\_\_\_\_\_\_\_\_\_\_\_\_\_\_\_\_\_\_\_\_\_\_\_\_\_\_\_\_\_\_\_\_\_\_\_\_\_\_\_\_\_\_\_\_\_\_\_\_\_\_

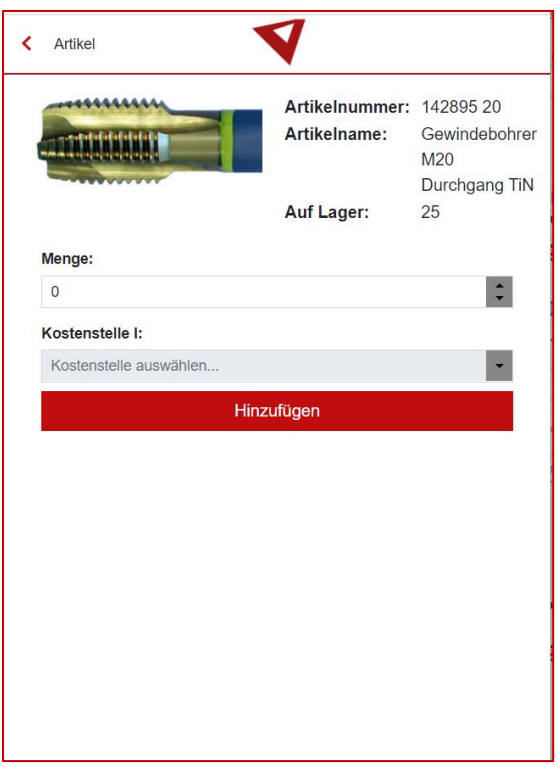

Hier kann als erstes die gewünschte Entnahmemenge eingegeben werden.

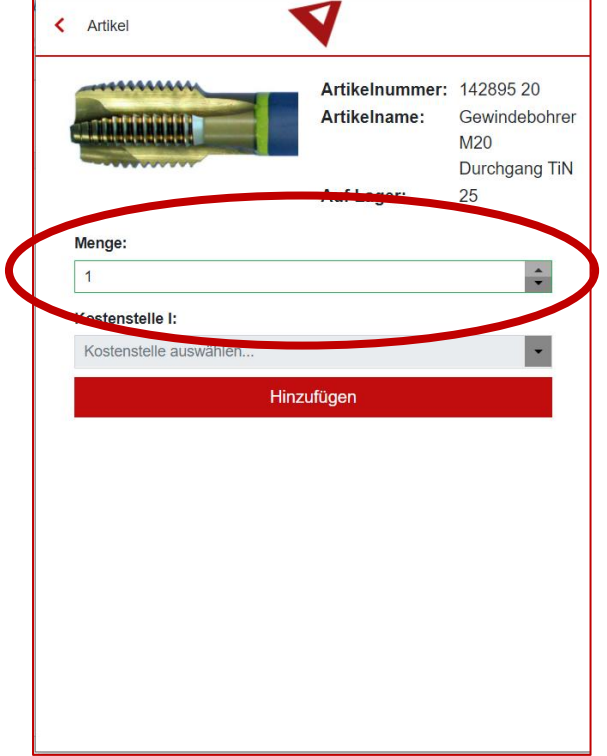

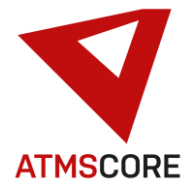

Wenn die Kostenstellenabfrage am System eingeschaltet ist kann hier zusätzlich die Kostenstelle I eingetragen werden. Zu Zeit kann nur eine Kostenstelle als Liste abgefragt werden.

\_\_\_\_\_\_\_\_\_\_\_\_\_\_\_\_\_\_\_\_\_\_\_\_\_\_\_\_\_\_\_\_\_\_\_\_\_\_\_\_\_\_\_\_\_\_\_\_\_\_\_\_\_\_\_\_\_\_\_\_\_\_\_\_\_\_\_\_\_\_\_\_\_\_\_\_\_\_\_\_\_\_\_\_\_\_\_\_\_\_\_\_\_\_\_\_\_\_\_\_\_

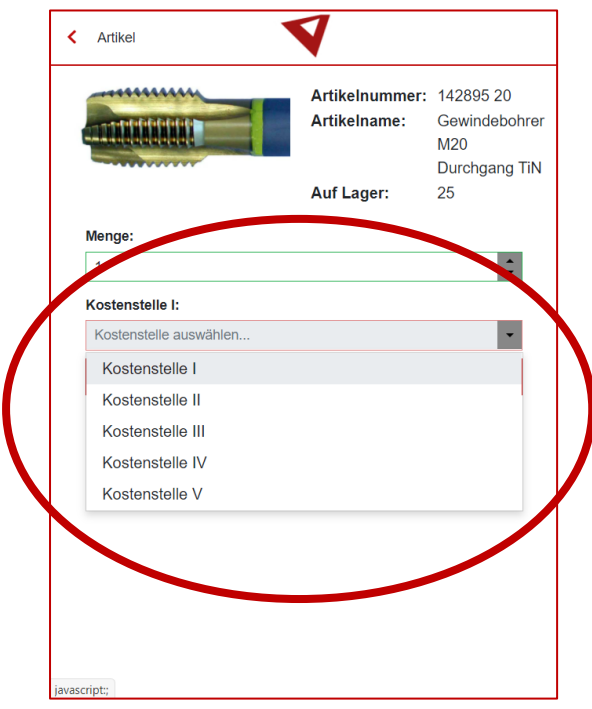

Nach der Eingabe wird der Artikel mit den eingegebenen Werten zur Kontrolle angezeigt. Die Werte können nochmals bearbeitet oder über "Hinzufügen" die Entnahmevorbereitung abgeschlossen werden.

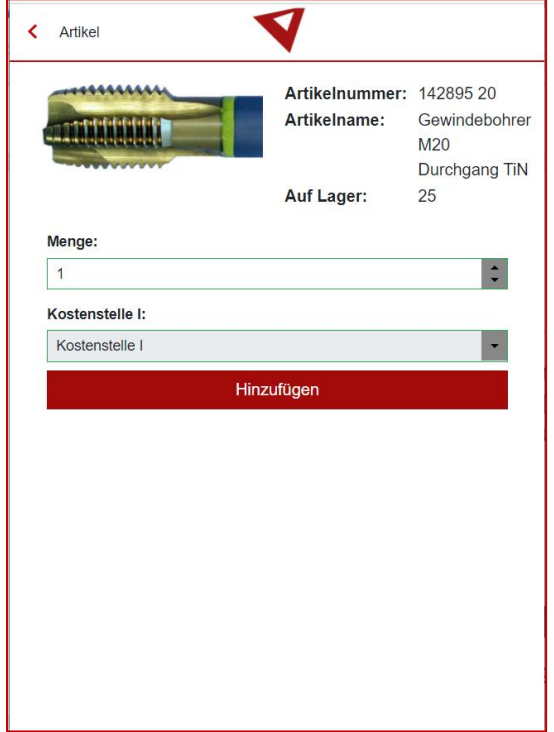

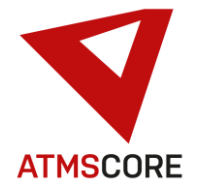

Der Artikel wird in den Warenkorb gelegt und dieser automatisch zur Kontrolle geöffnet.

\_\_\_\_\_\_\_\_\_\_\_\_\_\_\_\_\_\_\_\_\_\_\_\_\_\_\_\_\_\_\_\_\_\_\_\_\_\_\_\_\_\_\_\_\_\_\_\_\_\_\_\_\_\_\_\_\_\_\_\_\_\_\_\_\_\_\_\_\_\_\_\_\_\_\_\_\_\_\_\_\_\_\_\_\_\_\_\_\_\_\_\_\_\_\_\_\_\_\_\_\_

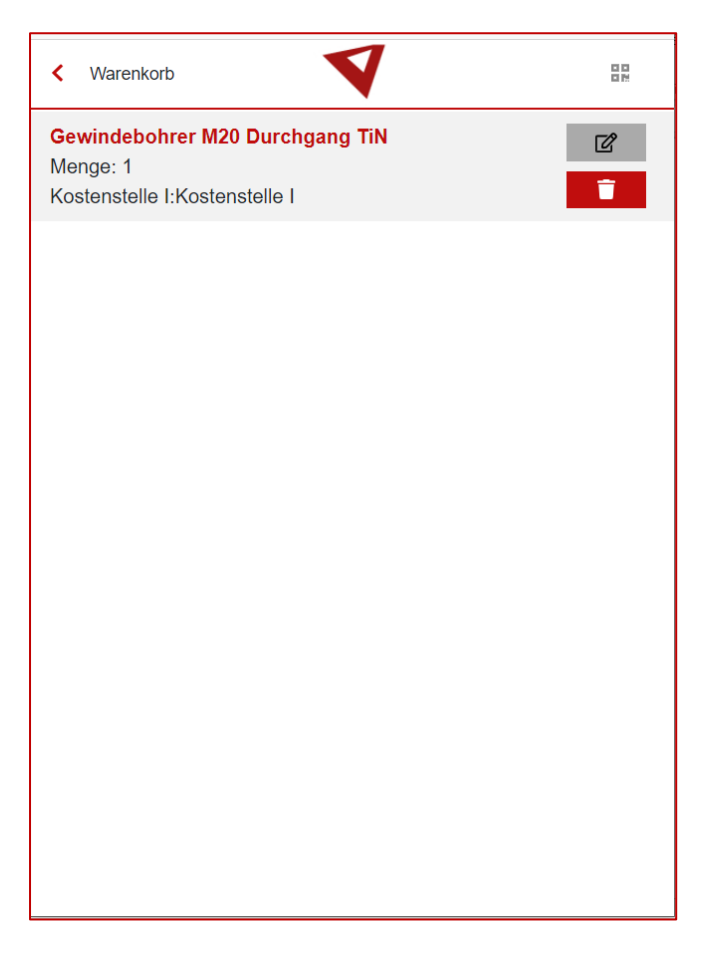

Der Eintrag kann über die beiden Button rechts bearbeitet oder gelöscht werden.

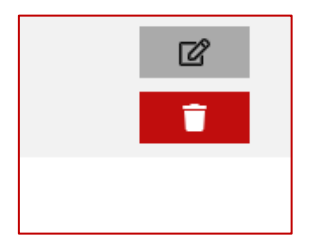

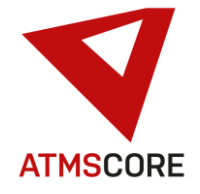

Mit der zurück Taste oben links kommt man ins Hauptmenü um gegebenenfalls über die Artikelsuche weitere Artikel auszuwählen oder sich abzumelden. Eine Abmeldung erfolgt über den Abmeldebutton oben rechts. Ebenfalls kann man dort den Warenkorb erneut aufrufen um diesen zu bearbeiten.

\_\_\_\_\_\_\_\_\_\_\_\_\_\_\_\_\_\_\_\_\_\_\_\_\_\_\_\_\_\_\_\_\_\_\_\_\_\_\_\_\_\_\_\_\_\_\_\_\_\_\_\_\_\_\_\_\_\_\_\_\_\_\_\_\_\_\_\_\_\_\_\_\_\_\_\_\_\_\_\_\_\_\_\_\_\_\_\_\_\_\_\_\_\_\_\_\_\_\_\_\_

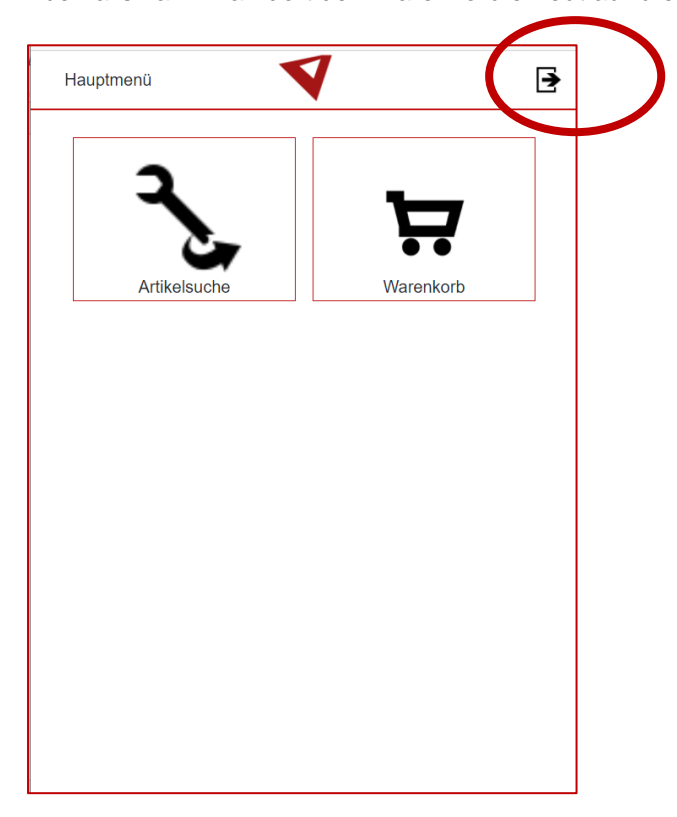

Zusatzfunktion QR-Code im Warenkorb:

Im Warenkorb gibt es ein QR-Code Symbol oben rechts. Hierüber kann ein scann-barer QR-Code aufgerufen werden.

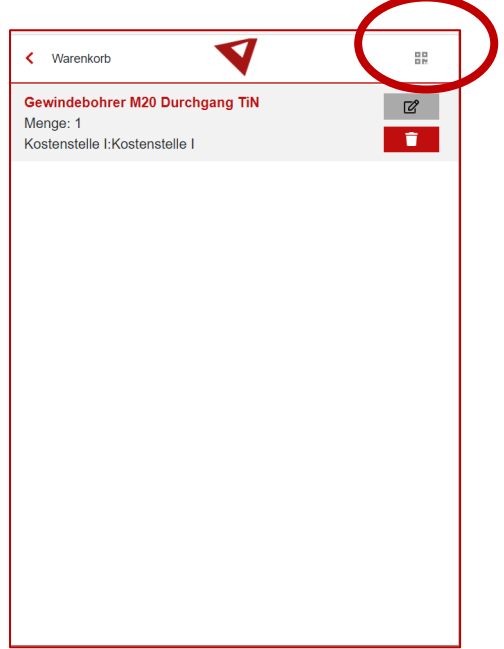

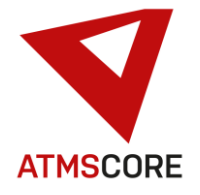

Dieser QR-Code enthält die Anmeldedaten für das Quellsystem. Wenn dieses mit einem entsprechenden 2D-Barcodescanner ausgestattet ist, kann durch scannen des Codes eine direkte Anmeldung am System, mit Start der Warenkorbentnahme erfolgen.

\_\_\_\_\_\_\_\_\_\_\_\_\_\_\_\_\_\_\_\_\_\_\_\_\_\_\_\_\_\_\_\_\_\_\_\_\_\_\_\_\_\_\_\_\_\_\_\_\_\_\_\_\_\_\_\_\_\_\_\_\_\_\_\_\_\_\_\_\_\_\_\_\_\_\_\_\_\_\_\_\_\_\_\_\_\_\_\_\_\_\_\_\_\_\_\_\_\_\_\_\_

Der QR-Code kann geteilt werden.

Diese Funktion kann dazu genutzt werden Entnahme durch Personen durchzuführen die Standardmäßig keinen Zugriff auf ein System haben.

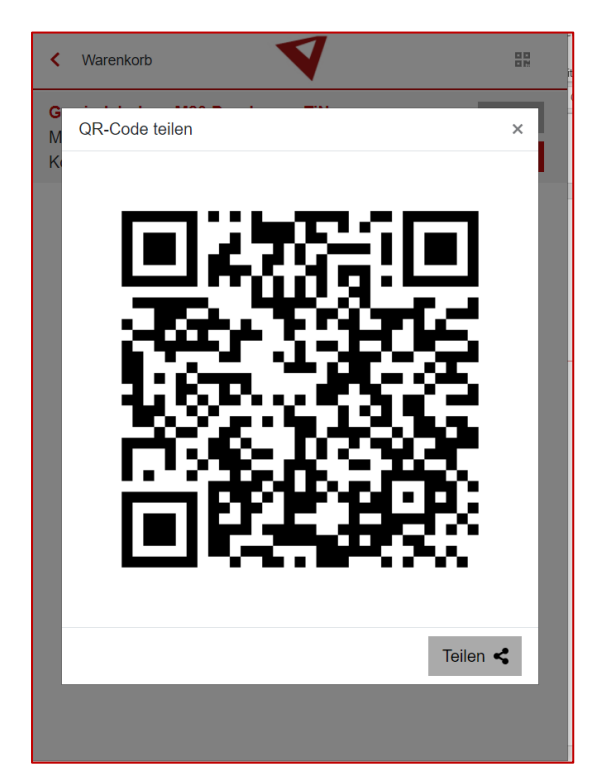

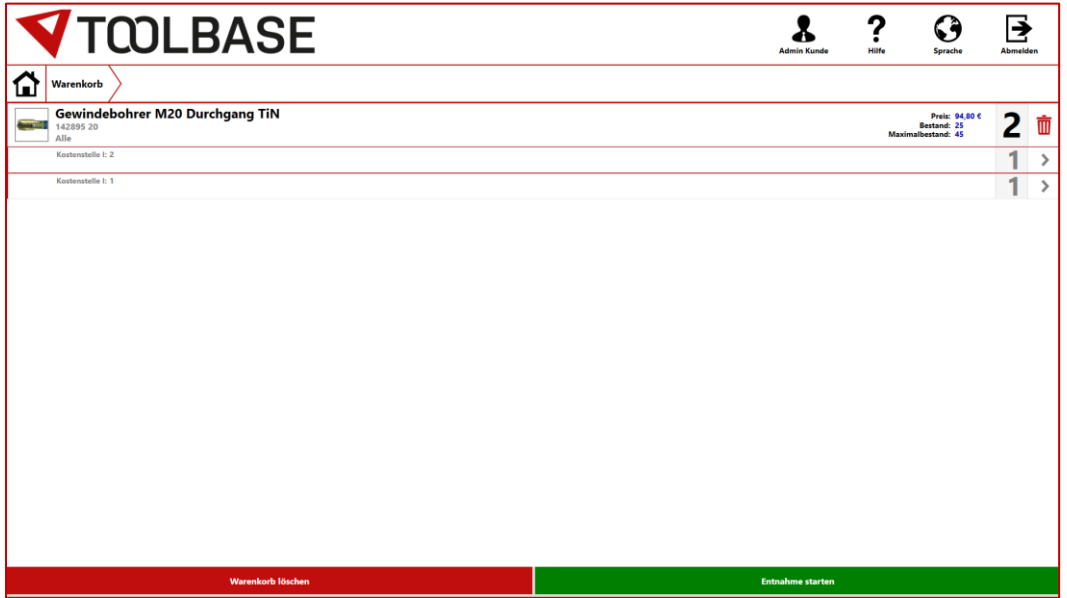

www.toolbase.de

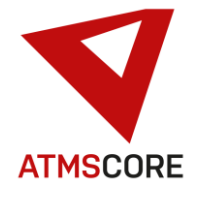

#### **Weiterentwicklung:**

• Erweiterung der Sprachauswahl um eine neue Sprache "kroatisch". Wenn sie diese nutzen möchten kann diese nach dem Update über ein "License RENEWAL" freigeschaltet werden. Alle ab Oktober 2021 ausgelieferte Systeme haben die neue Sprache automatisch freigeschaltet.

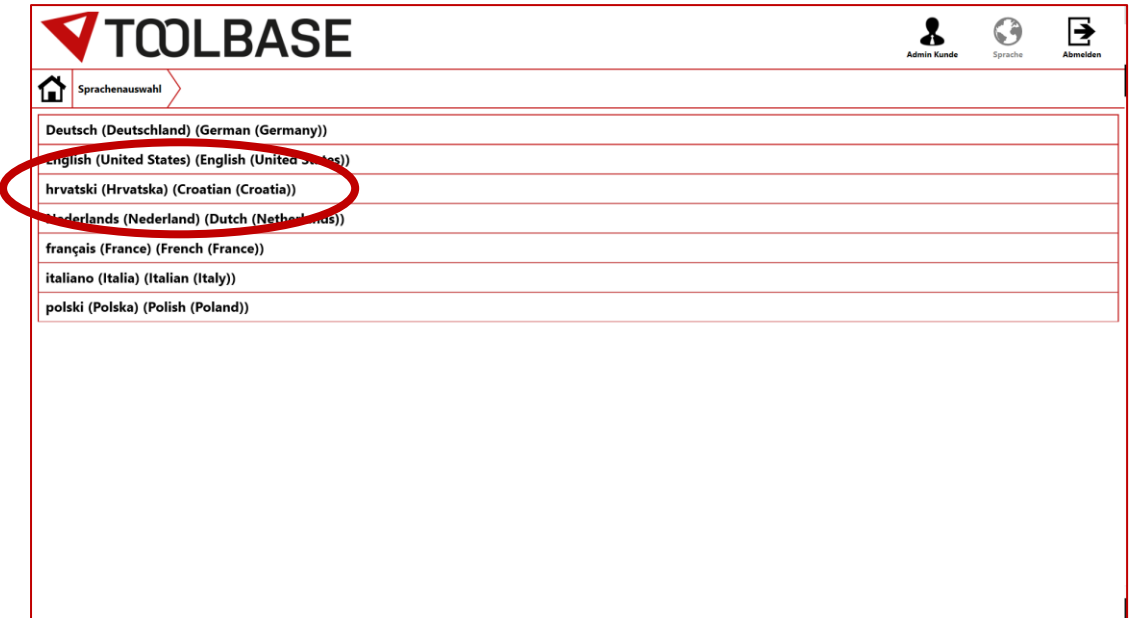

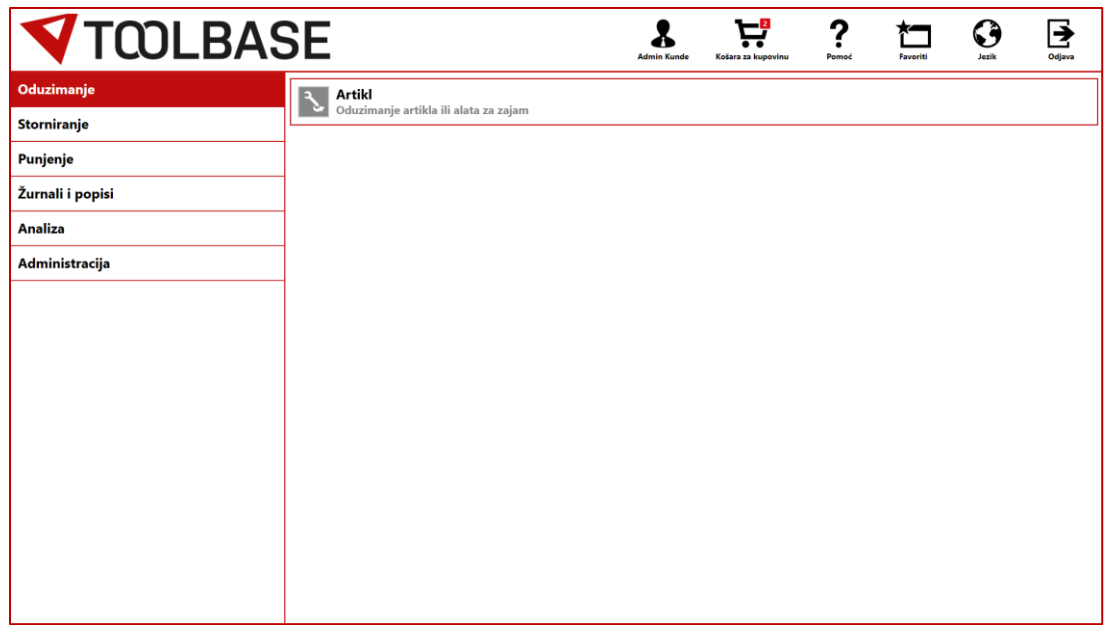

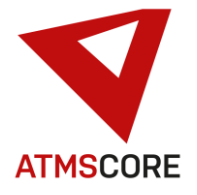

• Erweiterung der Anzeige des Artikelpreis um ein einheitliches Währungssymbol. Dieses kann im Standortbereich hinterlegt werden. Es wird zur verbesserten Ansicht von Preisen genutzt. Preisfelder bei Entnahme und Befüllung werden automatisch um das im Standort hinterlegte Währungssymbol ergänzt.

\_\_\_\_\_\_\_\_\_\_\_\_\_\_\_\_\_\_\_\_\_\_\_\_\_\_\_\_\_\_\_\_\_\_\_\_\_\_\_\_\_\_\_\_\_\_\_\_\_\_\_\_\_\_\_\_\_\_\_\_\_\_\_\_\_\_\_\_\_\_\_\_\_\_\_\_\_\_\_\_\_\_\_\_\_\_\_\_\_\_\_\_\_\_\_\_\_\_\_\_\_

Hinterlegen des gewünschten einheitlichen Währungssymbols im Standort:

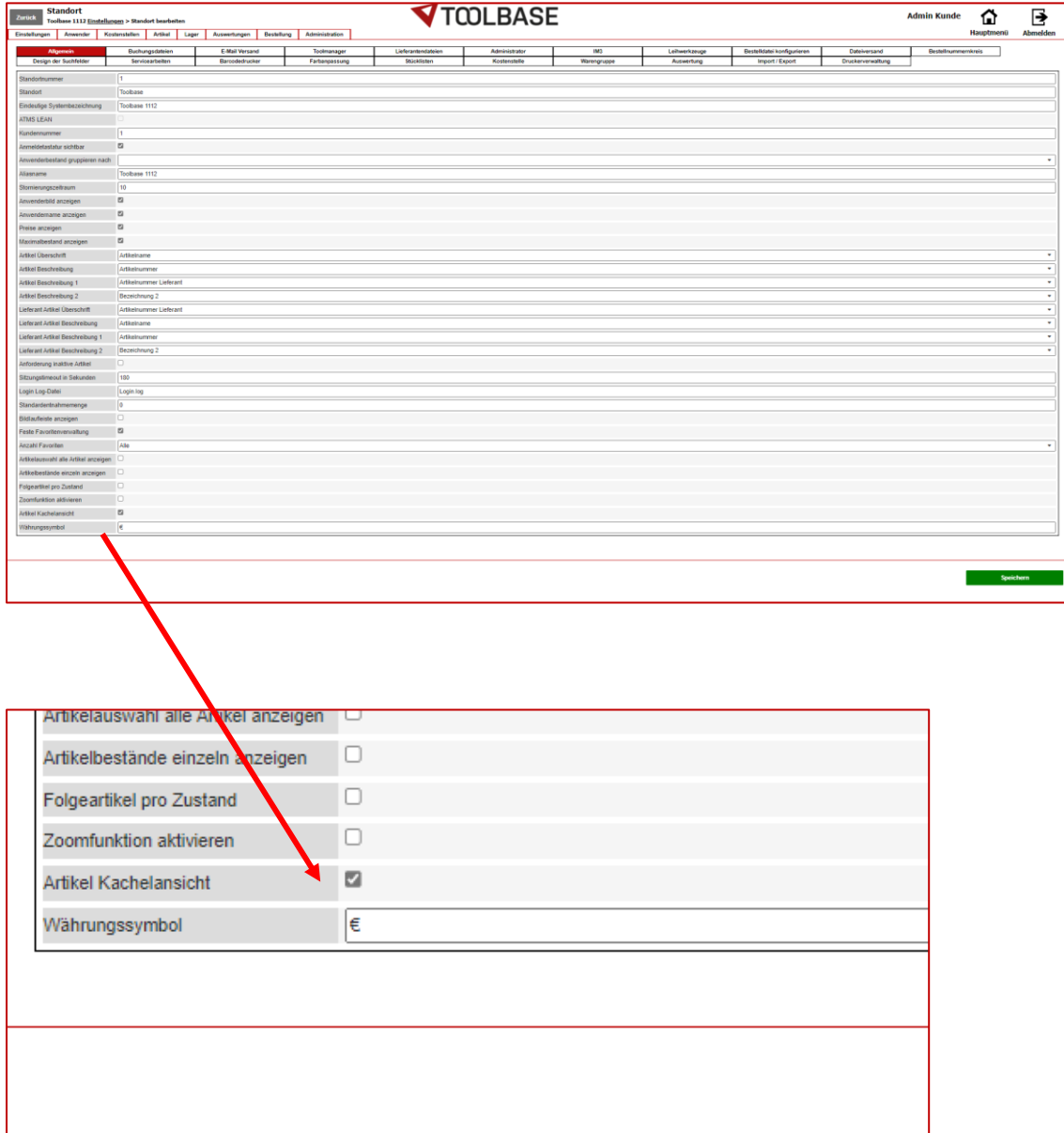

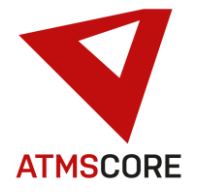

Artikelansicht im Entnahme- / Befüllprozess inkl. Preis mit Währungssymbol:

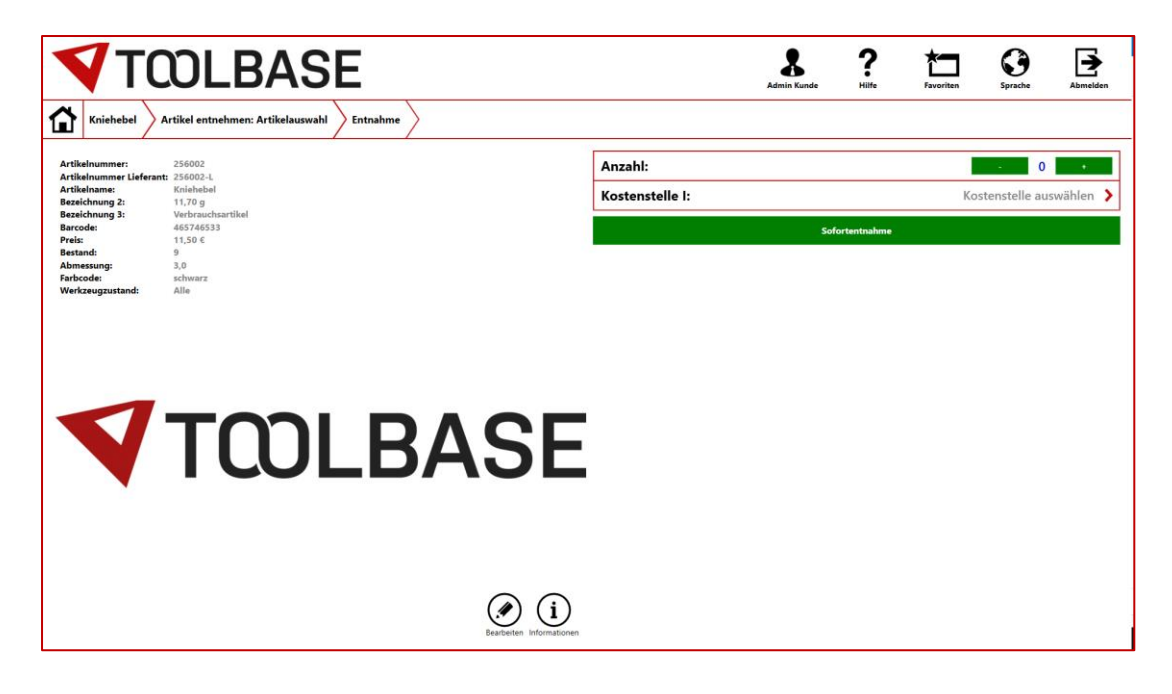

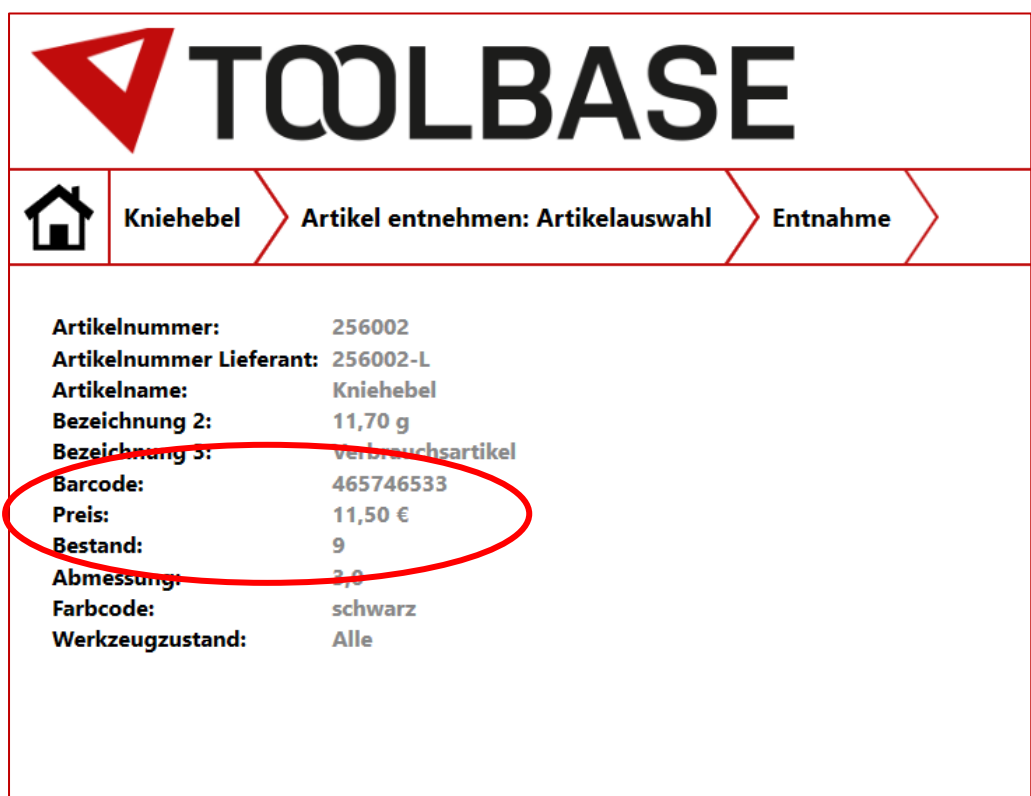

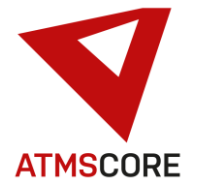

• Erweiterung des E-Mail Versand um die Unterstützung für TLS 1.2 und TLS 1.3. Um diese Protokolle zu nutzen muss im Standort unter dem Reiter "E-Mail-Versand" die Checkbox "Benutze neue Implementierung" angehakt werden.

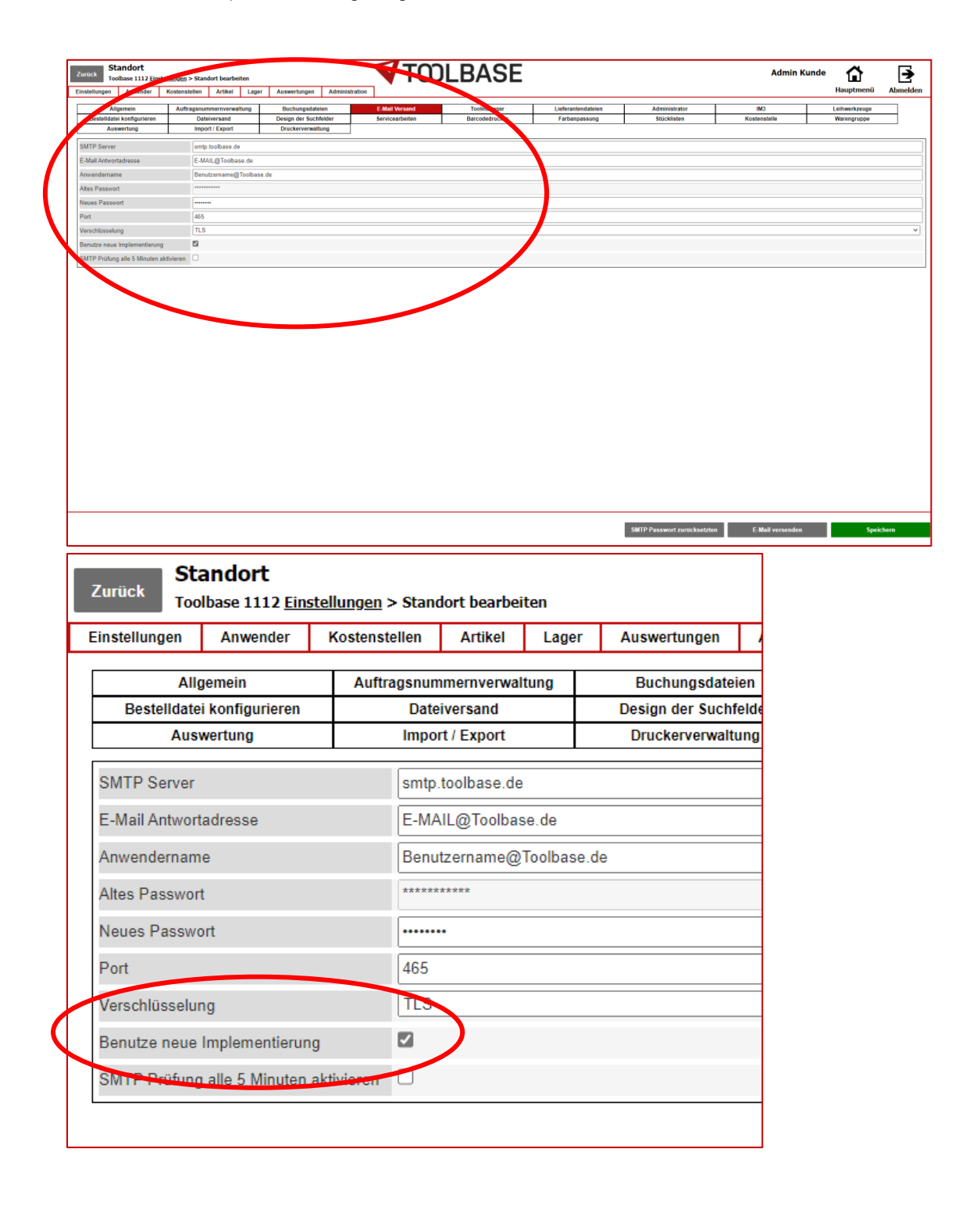

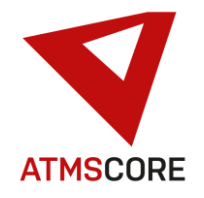

- Behebung des Problems dass keine Unterweisungsunterlagen mehr angelegt werden konnten
- Behebung des Problems das bei ATMS CORE Server/Cloud Stücklisten angezeigt wurden obwohl diese nicht dem Standort zugewiesen waren.
- Behebung des Problems das der Import von Anwendergruppen beim Kundendaten Import/Export zu NULL Einträgen in der Datenbank führte.
- Behebung des Problems das in der Bestandskontrolle beim Automatentyp Toolbase AR-18L keine Ebenen angezeigt wurden.
- Behebung des Problems falscher Bestandsanzeigen bei Korrekturbuchungen in der Bestandskontrolle.
- Behebung des Problems das Auswertungen im Hauptmenü nicht mehr angezeigt wurden wenn alle Journale deaktiviert waren.
- Behebung des Problems dass es in bestimmten Fällen nicht möglich war Fächervisualisierung zu Speichern. Die neu angelegten Fächer wurden nicht in der Schublade angezeigt.
- Behebung des Problems das Zubehörartikel nicht bei der Artikelentnahme angezeigt wurden.
- Überarbeitung der Übersetzungsdatei. Behebung von diverse Text- und Übersetzungsfehlern.